# **Authors: Dhananjay Gupta,Viren Mody, Guillermo Rojas Hernandez**

## **Project Description:**

This project simulates the DevOps environment from developers pushing their code to automated building, testing and analyzing of code. Our Java project simulates this process by downloading repositories from GitHub, uploading each repository to a local GitLab server, which triggers the build process and code analysis in the locally installed Jenkins server. Our Jenkins server configuration built, tested and analyzed project code using JaCoCo and Understand. Our implementation of the DevOps environment focused on Java Maven applications containing unit tests and JaCoCo support.

The project is implemented in Java and built with Gradle. GitHub, GitLab, and Jenkins Java APIs are used to access GitHub.com, the local GitLab server, and the local Jenkins server from the Main.java file. The JGit Java library is used for git repository management within our project. These dependencies are documented in the build.gradle file.

We were able to successfully perform a stress test of our Java application by pushing 54 Github projects through our DevOps simulation without error. From the execution of our application to the last job being built in Jenkins, it took approximately 20 minutes. 25 out of the 54 applications built successfully some of which had included JaCoCo code coverage, unit testing results, and produced Understand code analysis. The remaining 29 failed for a variety of reasons such as missing pom.xml build file, failed unit tests, missing plugins, etc. Please note that our application only pulls the first 100 repository results of our GitHub.com query due to GitHub API limitations. Despite this GitHub API limitation, during our stress test we found that 100 repositories was enough to produce a sufficient number of successful builds.

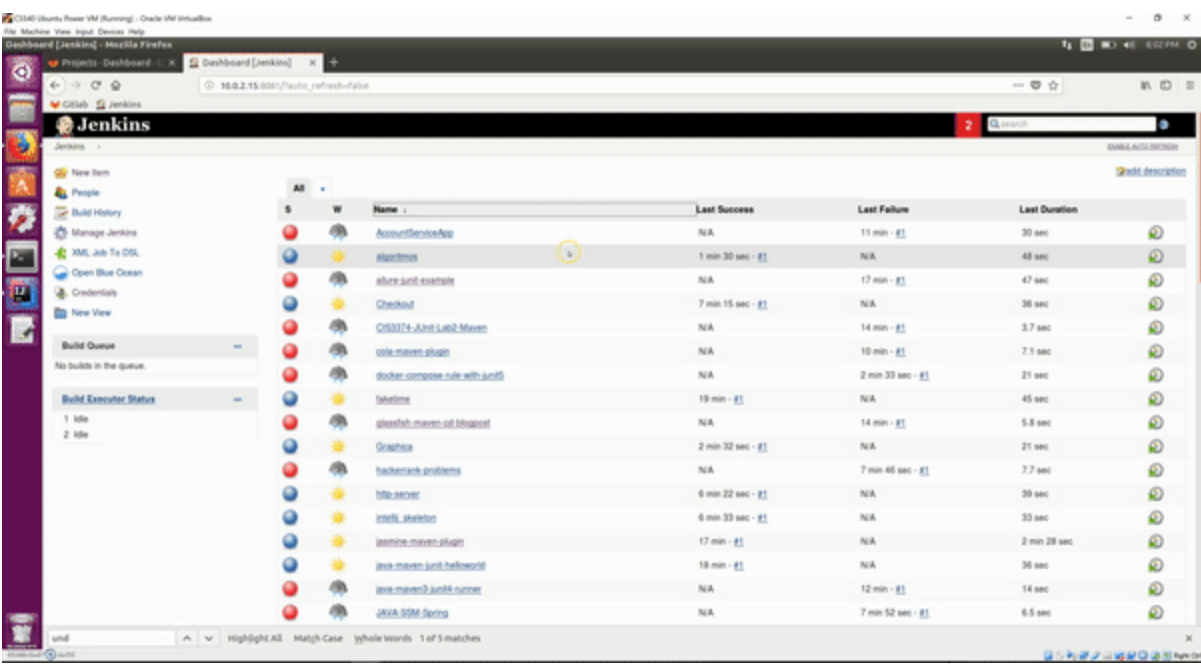

## **Configuration Instructions**

Please follow these steps:

#### **Machine/Environment**

- VirtualBox Virtual Machine
- 8 GB RAM
- Ubuntu 16.04 64-Bit
- Virtual Disk created on setup 50GB (VDI Virtual Disk Image)
- General Settings > Advanced > Bidirectional for both sharing clipboard and drag and drop
- System Settings > Processor > 4 Cores
- System Settings > Acceleration > Enable VT-x/AMD-V, Nested Paging,
- Display Settings > Video Memory > 128mb and Enable 3D Acceleration

#### **Initial Setup/ Configuration**

- Install Oracle JDK 8 (NOT 9)
- Install IntelliJ
- Install Gitlab
	- $\circ$  Local installation, not with docker,
	- o Used this tutorial <https://about.gitlab.com/installation/#ubuntu>
	- o Set EXTERNAL\_URL="http://10.0.2.15" during install. This is the IP for our virtual machine.
	- o Default username: root
	- o Password: rootroot
- Install Jenkins
	- $\circ$  Local installation, not with docker,
	- o Used this tutorial <https://jenkins.io/doc/book/installing/#debian-ubuntu>
	- $\circ$  Gitlab is running on http://10.0.2.15 so Jenkins needs to run on a different port (i.e. http://10.0.2.15:8081)
		- Stop Jenkins server: sudo service jenkins stop
		- Change HTTP\_PORT=8080 to HTTP\_PORT=8081 in /etc/default/jenkins
		- Start Jenkins server: sudo service jenkins start
	- $\circ$  please Follow rest of the tutorial to unlock Jenkins, please install suggested plugins
	- o Create First Admin User: Username: admin Password: admin
- Configure Jenkins
	- o Manage Jenkins > Plugins
		- Gitlab
		- Gitlab Hook
		- JaCoCo
		- JUnit
		- Test In Progress
		- Workspace Cleanup
	- o Manage Jenkins > Configure Global Security
		- **Uncheck** Enable security
		- **EXPLEM** In section CSRF Protection, **Uncheck** "Prevent Cross Site Request Forgery Exploits"
- o Manage Jenkins > Configure System
	- Home Directory should be /var/lib/jenkins
	- Jenkins URL should be http://10.0.2.15:808
- Gitlab and Jenkins Integration
	- o Used this tutorial [https://www.swtestacademy.com/jenkins-gitlab](https://www.swtestacademy.com/jenkins-gitlab-integration/)[integration/](https://www.swtestacademy.com/jenkins-gitlab-integration/)
	- $\circ$  Gitlab > Settings > Access Tokens
		- To add a Jenkins API Access Token, give it a name, and click on all three (api, read\_user, sudo) under Scopes. Copy and store the API Token down because it will not be accessible later.
	- $\circ$  Jenkins > Manage Jenkins > Configure System > Gitlab
		- Connection name: GitlabConnection
		- Gitlab host URL: <http://10.0.2.15/>
		- $\blacksquare$  Credentials > Click on Add > Click on Jenkins
		- Set Kind to Gitlab API Token
		- **Enter in the Jenkins API Token you created in Gitlab earlier**
		- **Enter in ID and Description**
		- Now set Credentials to the credentials just created (Gitlab API token)
		- Click on Test Connection to see if it worked
	- $\circ$  From Jenkins main server page  $>$  Click on Credentials in the Menu on the Left > Click on System (right below Credentials) > On the right, click on Global credentials (unrestricted) > Click on Add Credentials shown on the left. Here add your Gitlab username (i.e. root) and Gitlab password (i.e. rootroot).
	- o Install Maven, Gradle, Git
- Install Understand
	- $\circ$  Download the software at [Download,](https://scitools.com/download-2/) unzip the folder, add the path by editing the .bashrc file
		- through home \$ gedit .bashrc
- To the bottom of the file, add line export PATH=\$PATH:/location of the unzipped scitools folder/bin/linux64example: export PATH=\$PATH:/home/dhananjay/Downloads/scitools/bin/linux64
- run \$ source .bashrc to include the changes OR logout and login again for the changes to take effect.
- run Understand: \$ understand and make sure to enter the license key and see if it is up and running.

### **Building Project**

- Install gradle
- Clone project repository from Bitbucket into directory:
	- o git

clone [https://drmark@bitbucket.org/guillermokrh/viren\\_mody\\_guillermo\\_r](https://drmark@bitbucket.org/guillermokrh/viren_mody_guillermo_rojas_hernandez_dhananjay_gupta_hw1.git) [ojas\\_hernandez\\_dhananjay\\_gupta\\_hw1.git](https://drmark@bitbucket.org/guillermokrh/viren_mody_guillermo_rojas_hernandez_dhananjay_gupta_hw1.git)

- Edit Main.java file with text editor or Intellij
	- o Intellij instructions
		- Open up Intellij
		- In the welcome screen, select "Open"
		- Navigate to the the viren\_mody\_guillermo\_rojas\_hernandez\_dhananjay\_gupta\_hw1/proj ect1 folder and select "Open"
		- The "Import Project From Gradle" window should pop up.
		- Select the following options:
			- The gradle project path should be the viren\_mody\_guillermo\_rojas\_hernandez\_dhananjay\_gupta\_hw 1/project1 path
			- Select "Use auto-import"
			- Select "Create separate module per source set"
			- Select "Use default gradle wrapper"
			- For Gradle JVM, use the 1.8 Java version 1.8 JDK
			- Project Format: ".ipr (file based)"
		- Select OK
- o Open up Main.java file and modify the variables under the TODO comments in both the customJenkinsJobXML function and the Main function
	- customJenkinsJobXML()
	- set UNDERSTAND\_PATH to the location of the Understand installation, example: "/home/virenmody/Downloads/scitools/bin/linux64/"
	- **•** set CLONED REPOS BASE PATH to the directory where you want cloned repositories installed locally, example: "/home/virenmody/ClonedRepos/"
	- Main()
	- set GITLAB\_URL to IP address of the GitLab server, example: ["http://10.0.2.15"](http://10.0.2.15/)
	- **•** set GITLAB API ACCESS TOKEN to the access token from GitLab, example: "RDtCnzMezmjpih4u6VDm"
	- **EXECTS LETTLAB\_USERNAME to username used to access Gitlab server,** example: "root"
	- **EXECTS SET GITLAB PASSWORD to password used to access Gitlab server,** example: "rootroot"
	- **EXECT:** set JENKINS\_URL to Jenkins server url from configuration, Example: ["http://10.0.2.15:8081"](http://10.0.2.15:8081/)
	- Set JENKINS USERNAME to Jenkins server username, Example: "admin"
	- Set JENKINS PASSWORD to Jenkins server password, Example: "admin"
	- Set LOCAL\_PATH to the directory you want to save cloned repos
	- Select Build Program
	- Select Run

#### **Analysis Report**

The analysis report is being generated at the particular job's folder under the jenkins workspace directory as a .txt and html files on your local machine. Kindly, visit the folders to access the reports. Example: under the /var/lib/jenkins/workspace/"JobName". The job name is the name of the Repository being analyzed.